## **TSM 6.4 for Windows - Installation**

## **TSM 6.4 for Windows - Installation**

**Note:** During configuration, you will need to enter your TSM password. You can find this information in the email confirmation from your TSM registration.

1. Go to the **[TSM 6.4 for Windows download page](http://ist.mit.edu/tsm/6/win)** on the IS&T Software Grid [\(certificates](http://ist.mit.edu/services/certificates) required). Select the version that is compatible with your version of Windows.

Result: The file containing the TSM 6.4 installer downloads as "mit-tsm-6.4.0-x32.exe" or "64BIT".

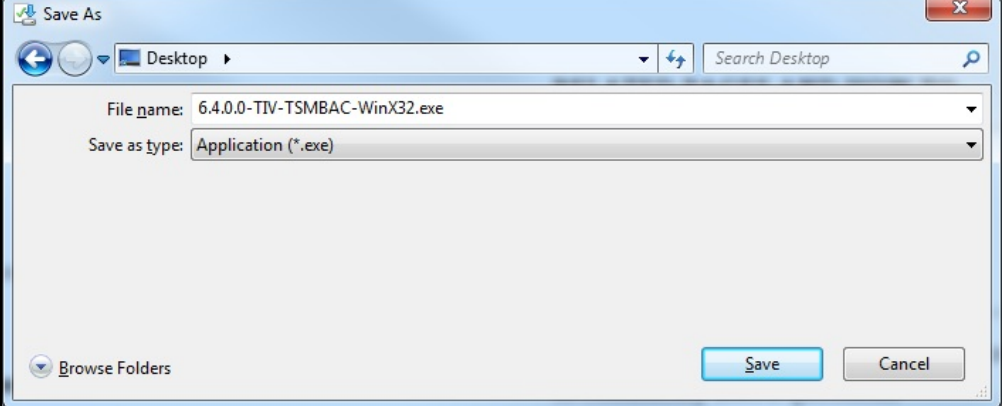

2. Double-click on the **6.4.0.0-TIV-TSMBAC-WinX32.exe** installer to start the installation.

3. TSM installer will prompt you where to save your files. Choose the default location and click **Next**.

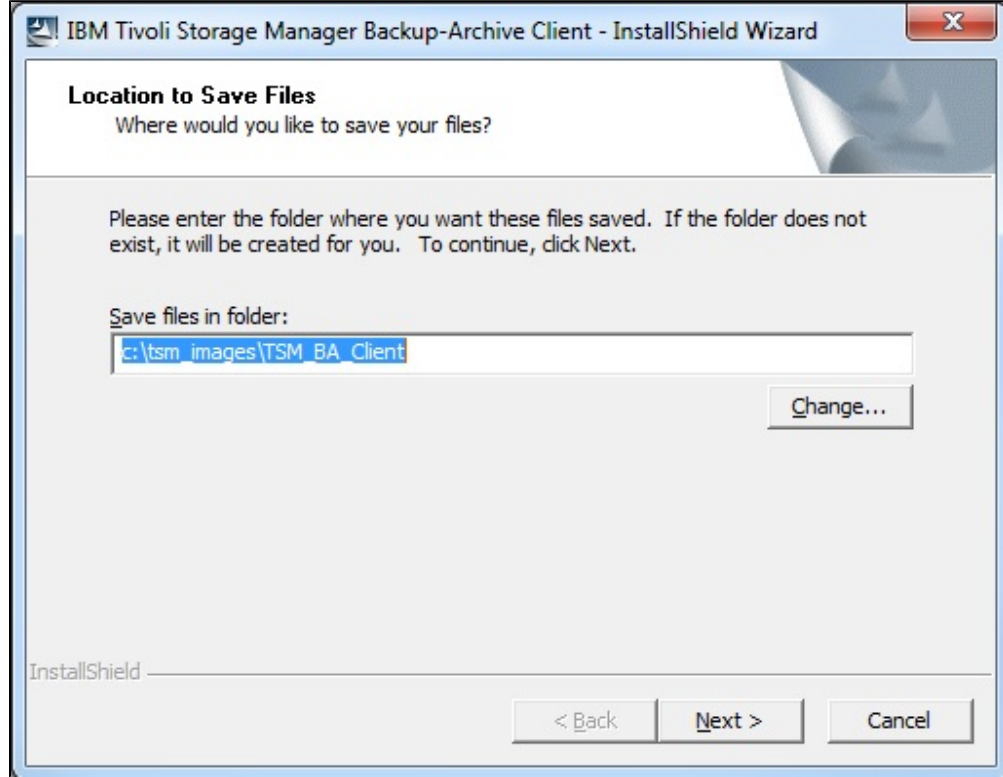

4. The Select language dialog box appears. Select **English** and click **OK**.

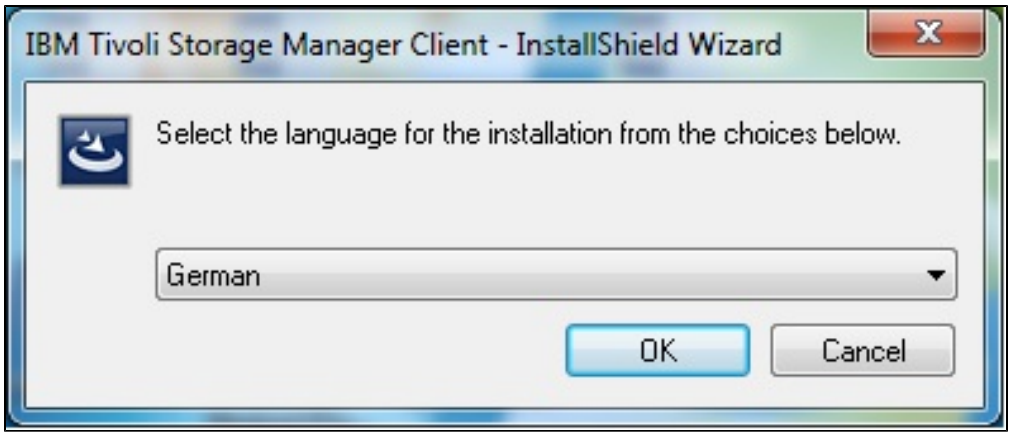

5. Installation continues.

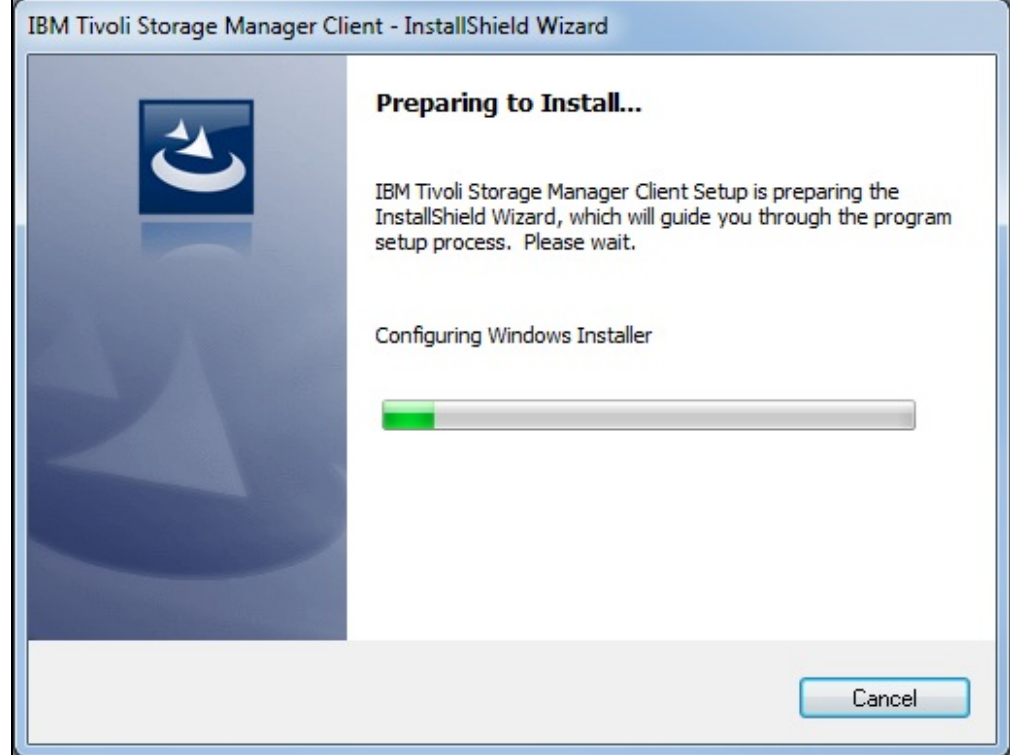

6. Welcome screen appears. Click **Next**.

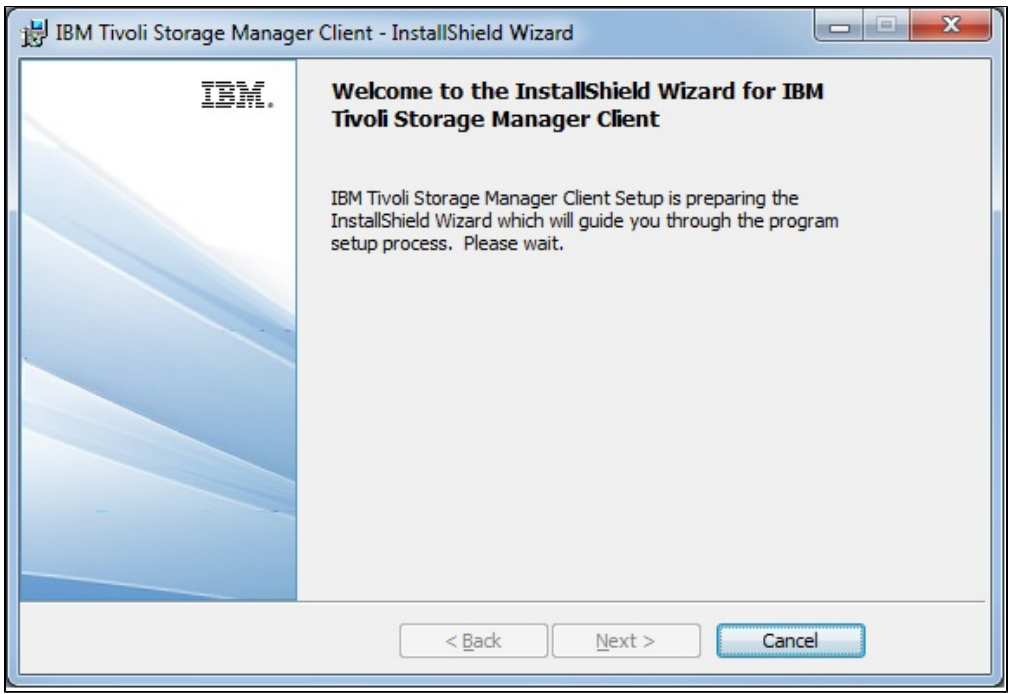

## 7. Select destination folder and click **Next**.

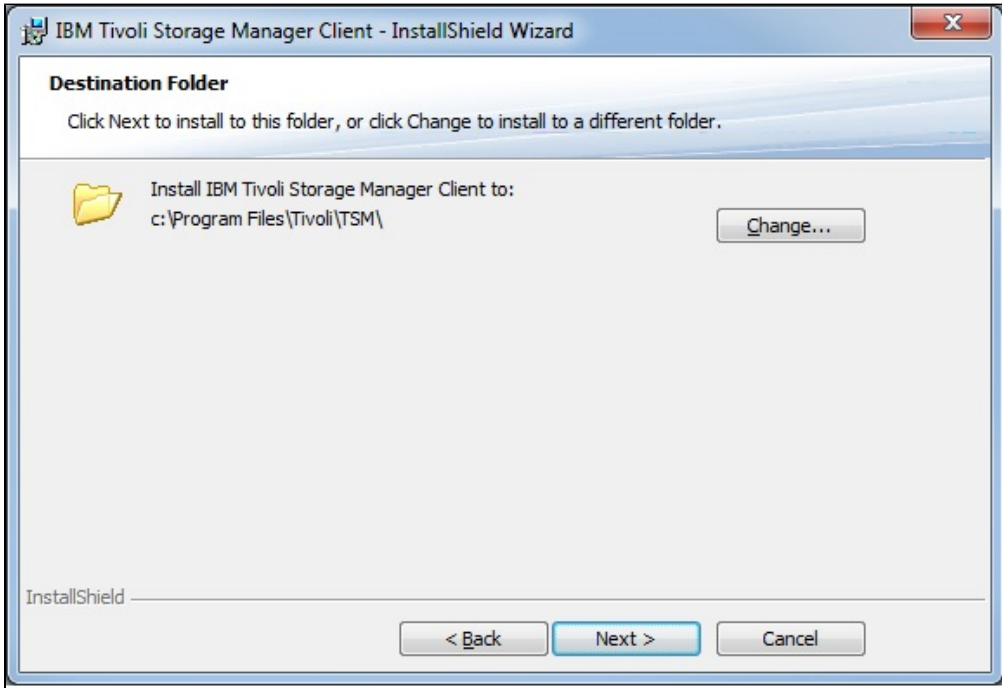

8. Select type **Typical** and click **Next**.

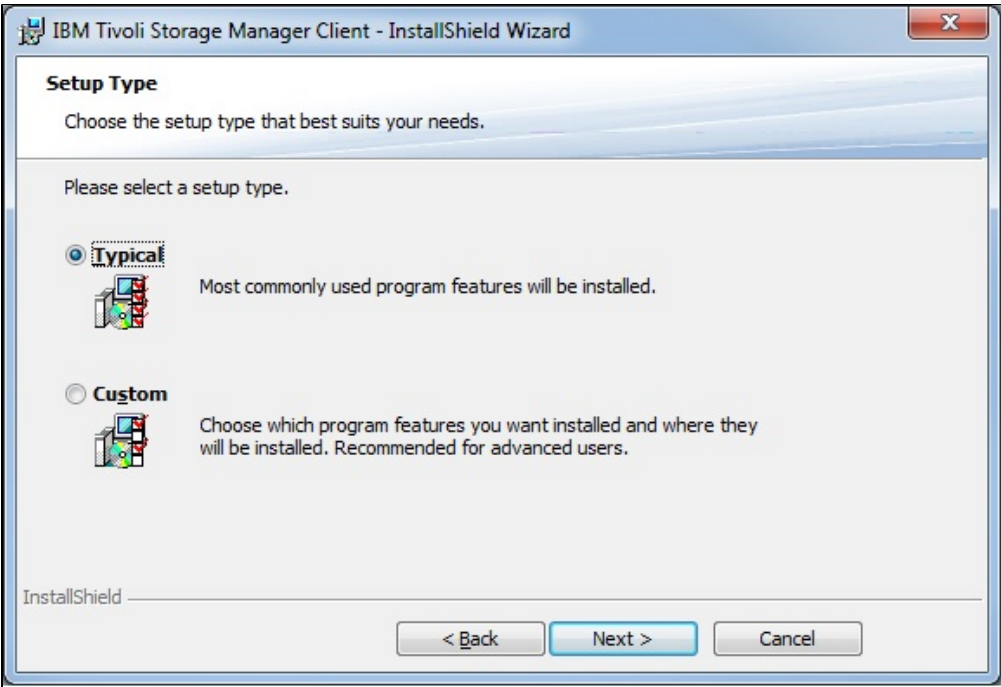

9. On the Ready to Install the Program dialog box, click **Install**.

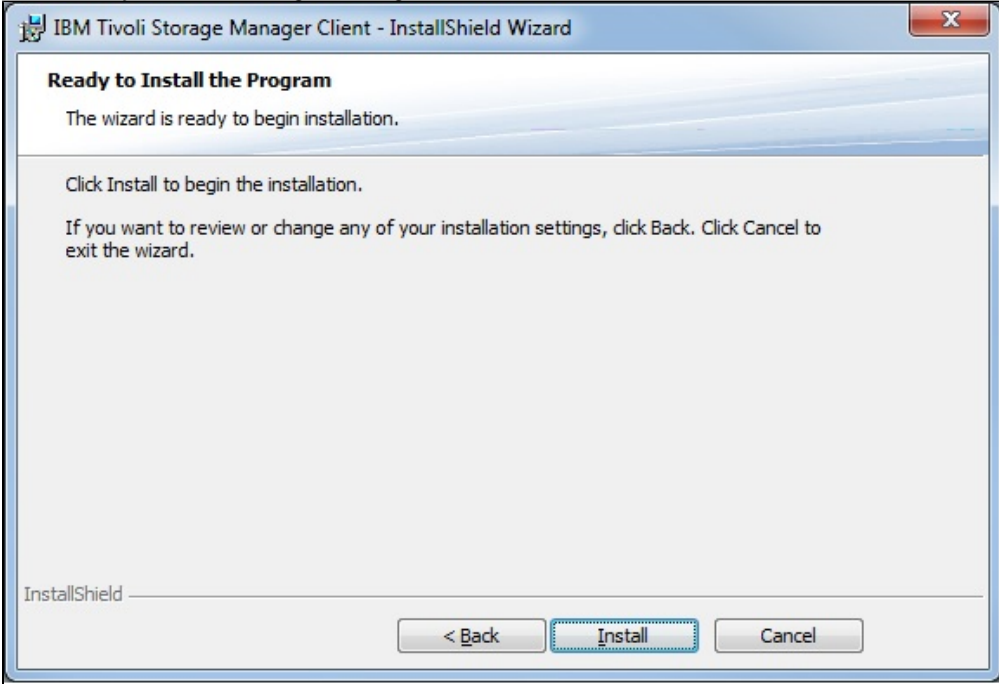

Result:

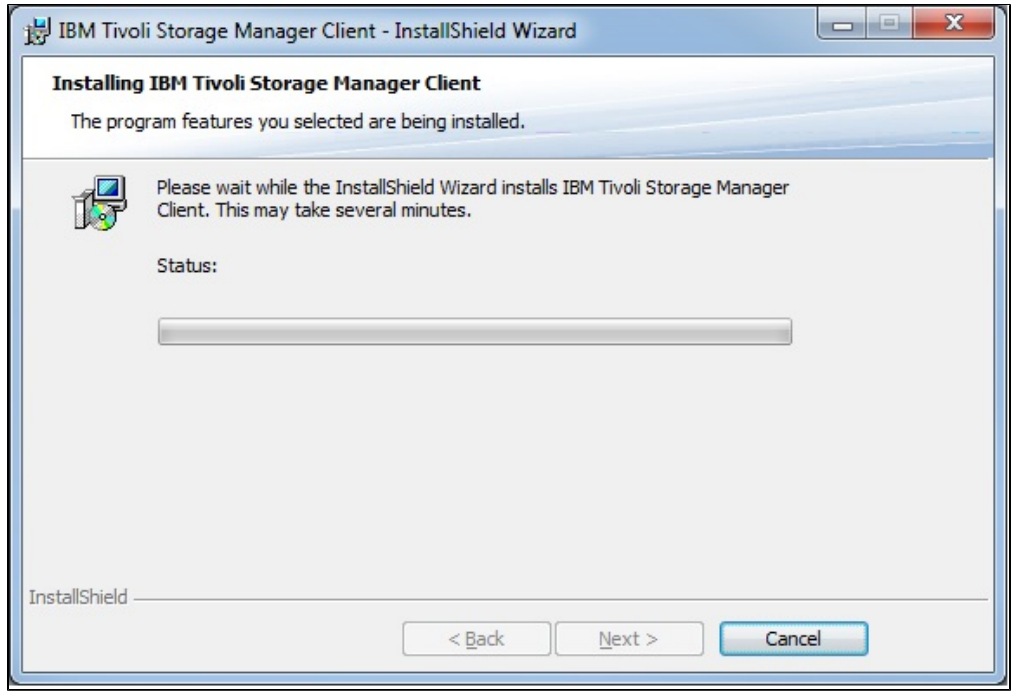

## 10. Installation completed. Click **Finish**.

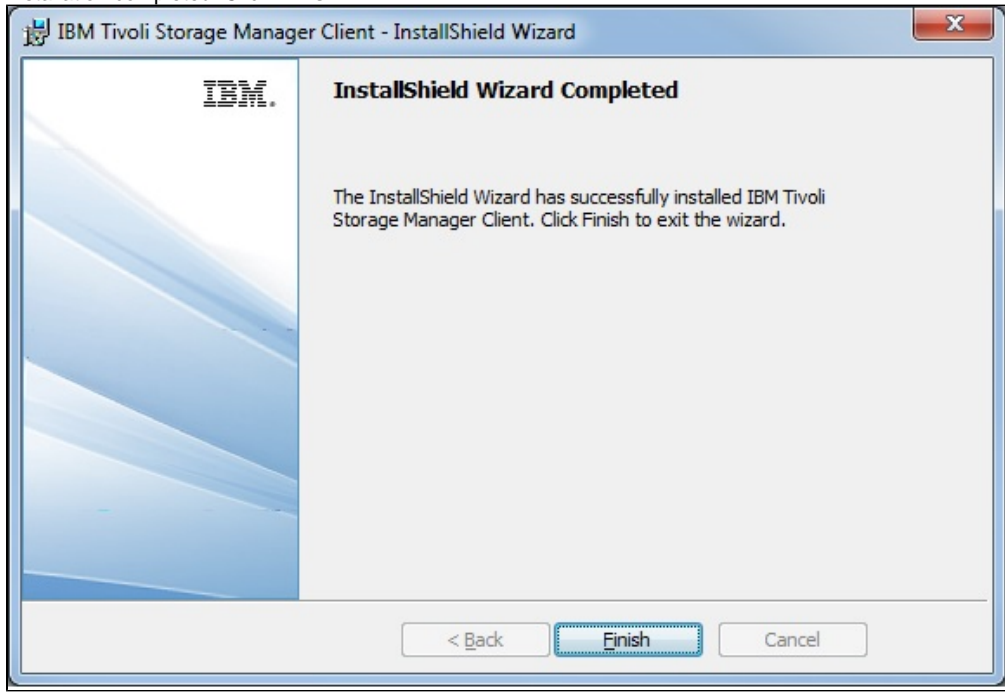

For additional information about TSM, consult the MIT TSM readme file in the Tivoli Storage Manager folder.

If you have questions, contact the [IS&T Help Desk](http://ist.mit.edu/support).

Learn how to login for the first time and how to set up scheduled backups:

- [TSM 6.x for Windows: First-Time Login](http://kb.mit.edu/confluence/display/istcontrib/TSM+6+for+Windows+-+First-Time+Login)
- [TSM 6.x for Windows: Set up and Confirm Scheduled Backups](http://kb.mit.edu/confluence/display/istcontrib/TSM+6+for+Windows+-+Set+up+and+Confirm+Scheduled+Backups).